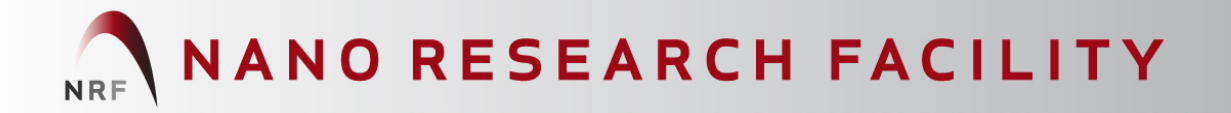

# **Scanning Electron Microscope** (FEI Nova NanoSEM 2300)

**August 28, 2013**

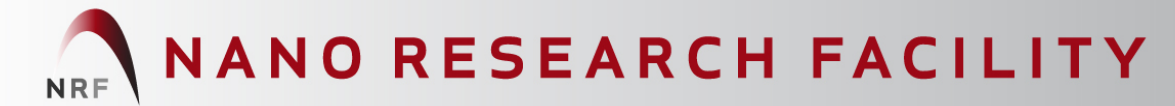

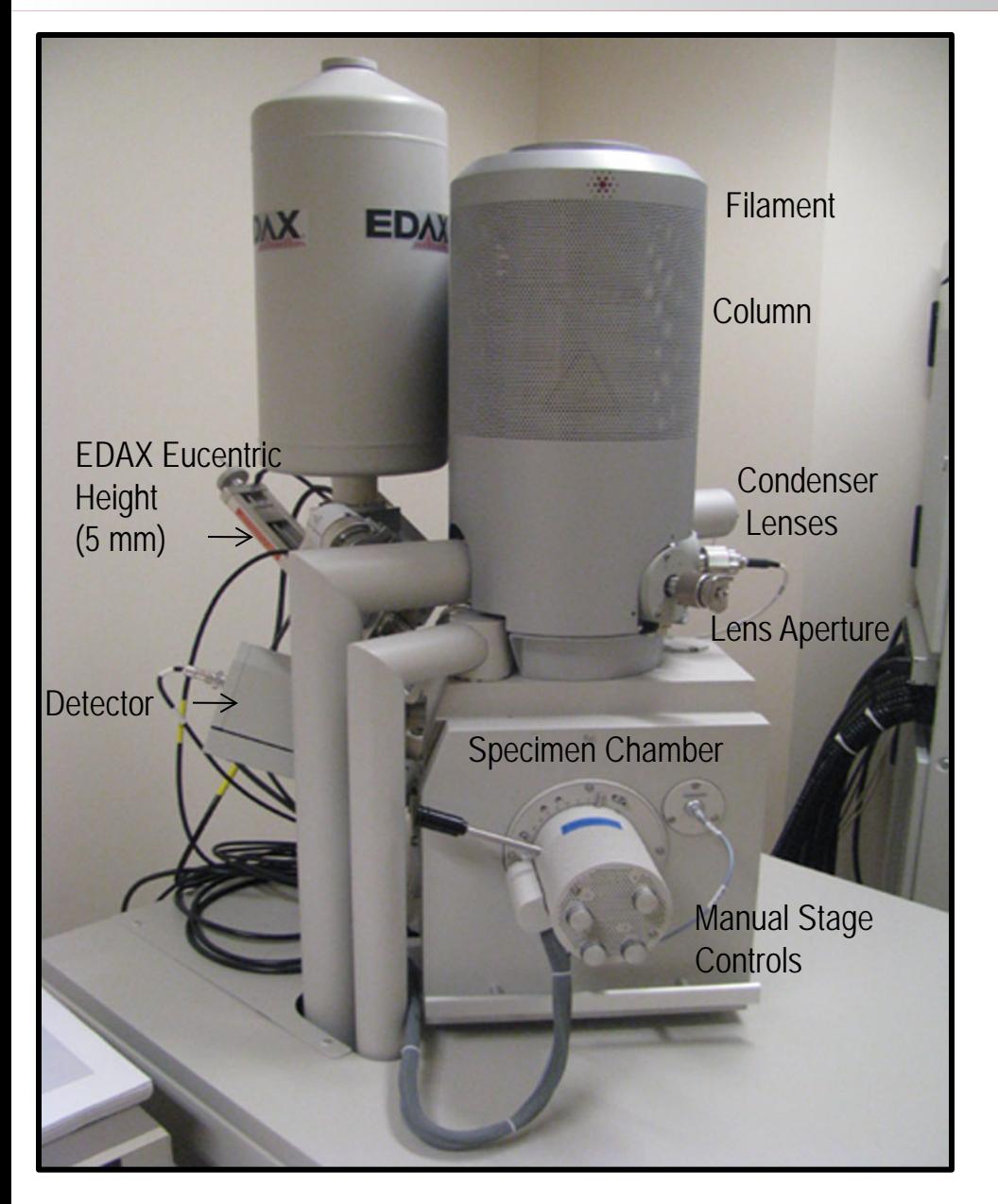

#### **FEI Nova NanoSEM 2300**

No magnetic samples for immersion mode; for inquiries contact NRF Staff for more information.

#### **Specimen Chamber**

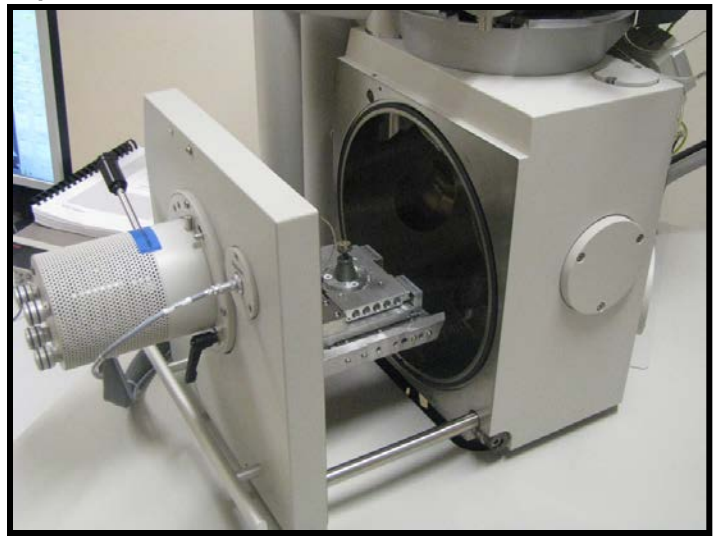

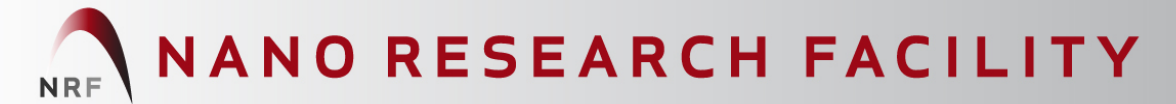

#### **Sign Into Microscope Server**

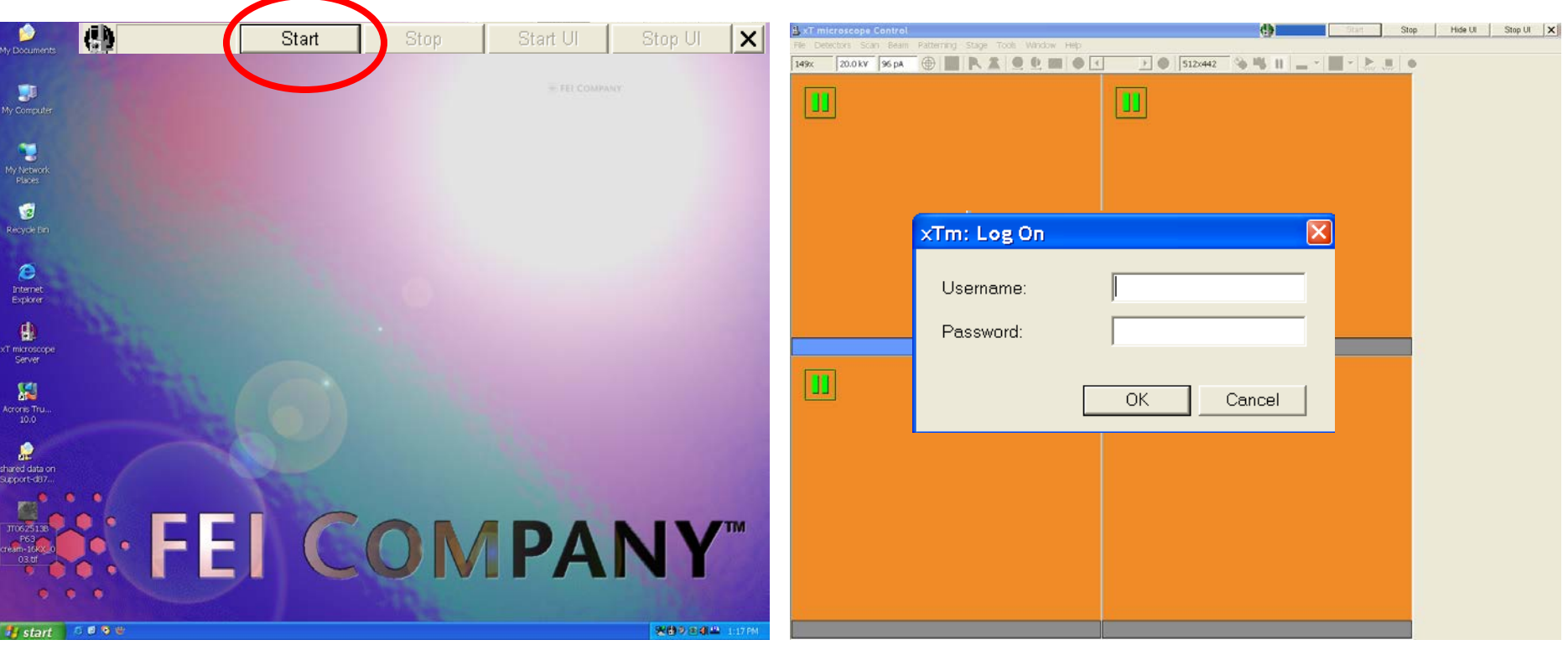

After signing in to the FOM system and signing the log book 1. Click Start 2. Log In

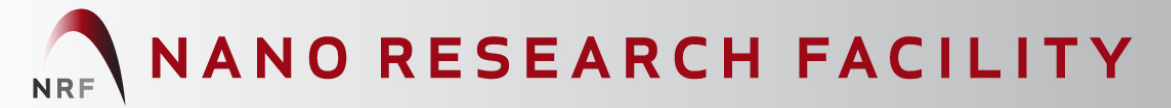

#### **Home stage**

Click Yes Home **Stage**. Home stage with rotation.

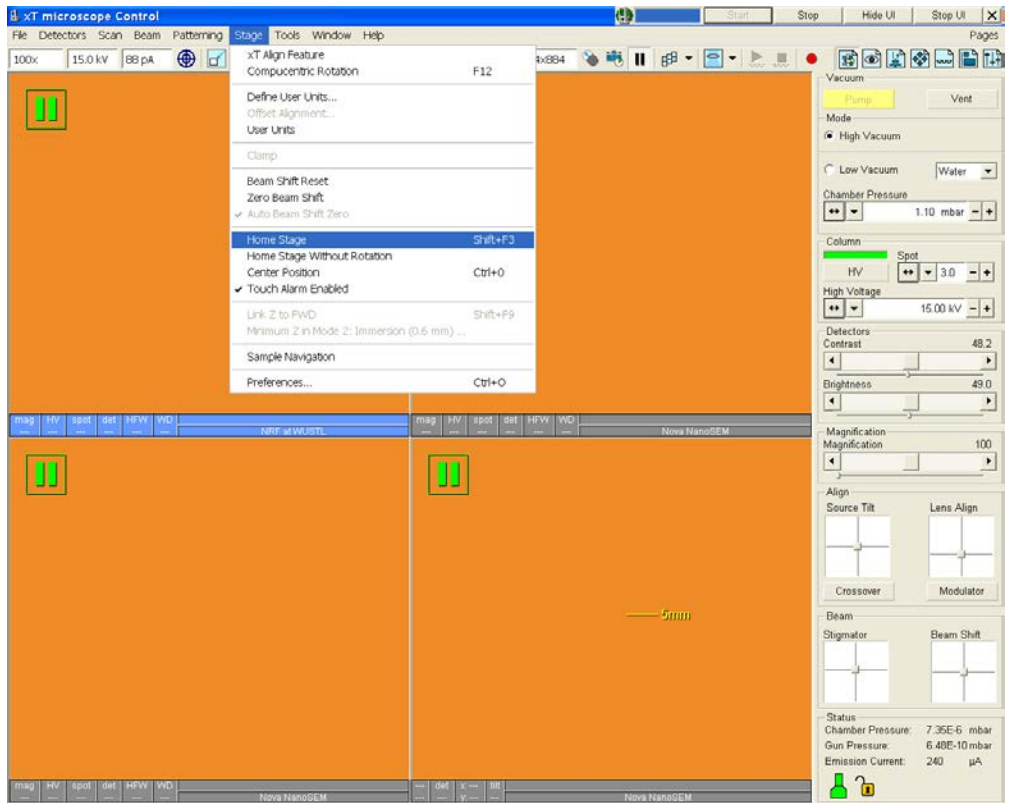

*Note: Never connect internet to these two computers and use usb drive to transfer files. Note: Turn off computer to reboot if any software freeze occurs during an experiment. Note: Never touch any button on the front panel or the control panel, report problems.*

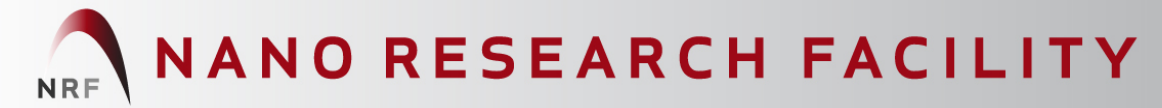

#### **Single versus Quad Images**

Toggle between highlighted window and quad view with **F5** (Only windows 1 and 4 are available.)

1. Activate a window by clicking on it; panel will turn blue.

2. Unpause windows by clicking on pause icon at top of screen.

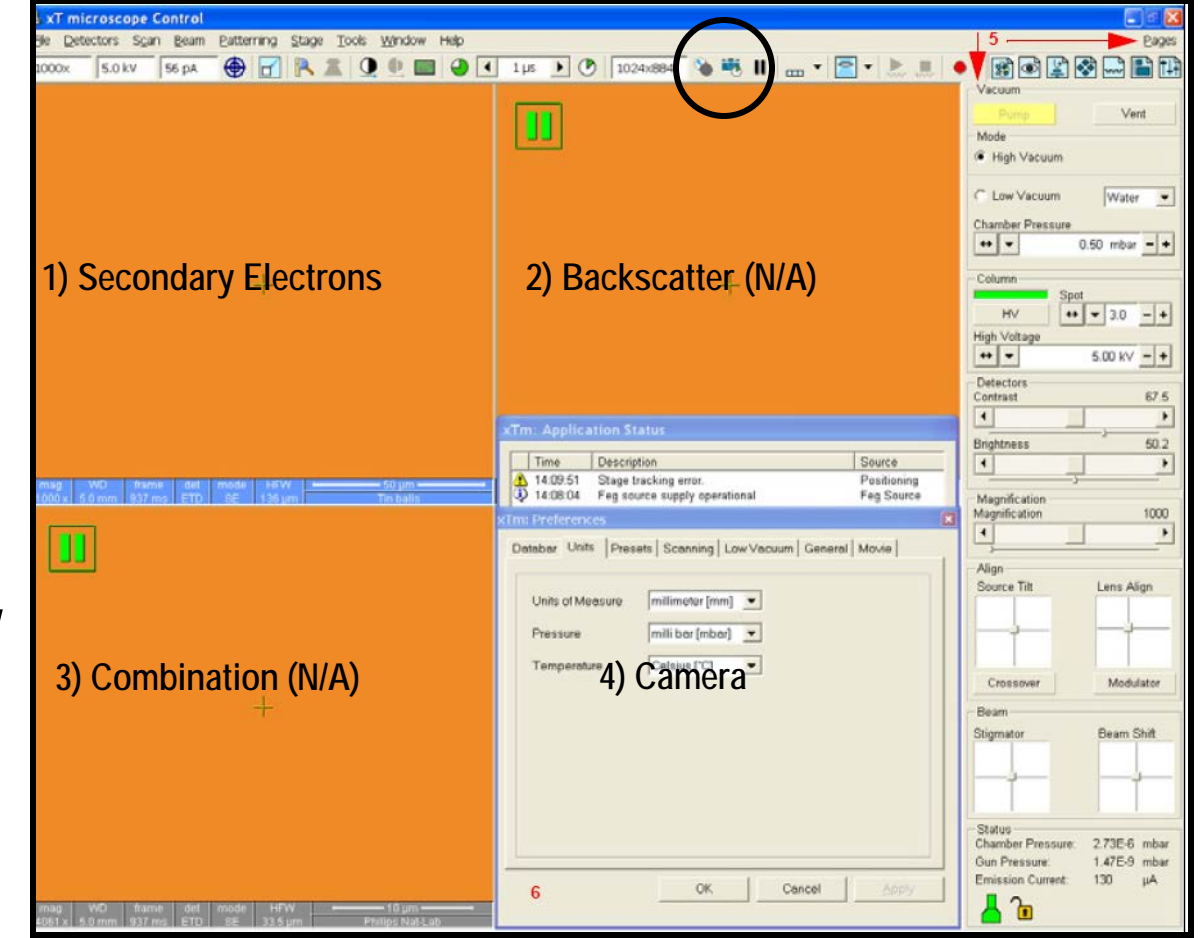

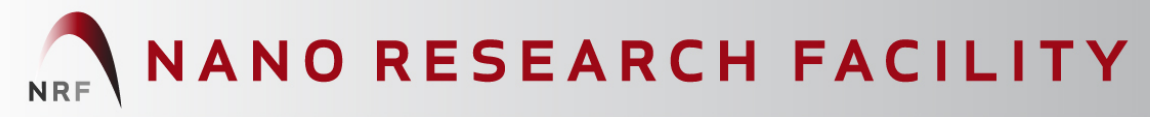

#### **Load sample**

1. Blow samples with the nitrogen gun before loading samples.

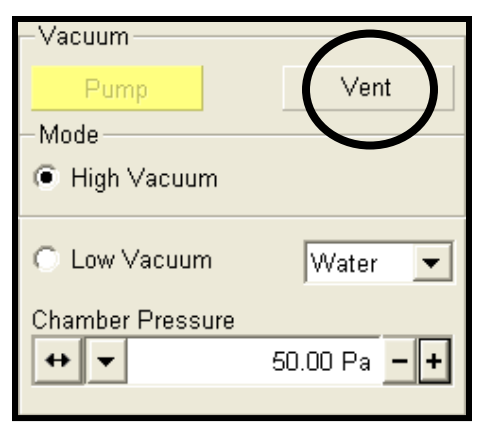

2. Put gloves on and select **Vent** in the **Vacuum** submenu. If chamber takes longer than 1 minute to vent, click **Pump** and notify Instrument Manager.

- 3. Insert sample stub and tighten using locking screw.
- 4. Close the chamber door and select **Pump**.

*Always wear gloves when loading samples into the chamber. Load sample while nitrogen purge is active to avoid chamber contamination. Do not over-tighten the locking screw, finger tight is adequate.*

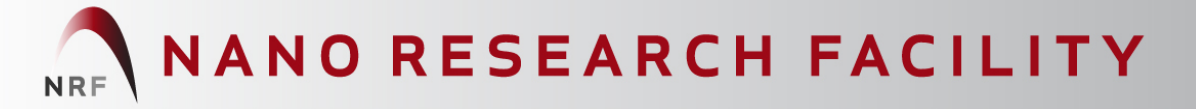

#### **Start-up Procedure – Pump chamber with sample**

1. Wait for chamber to reach desired pressure. Bottom half of icon will turn green when chamber under vacuum.

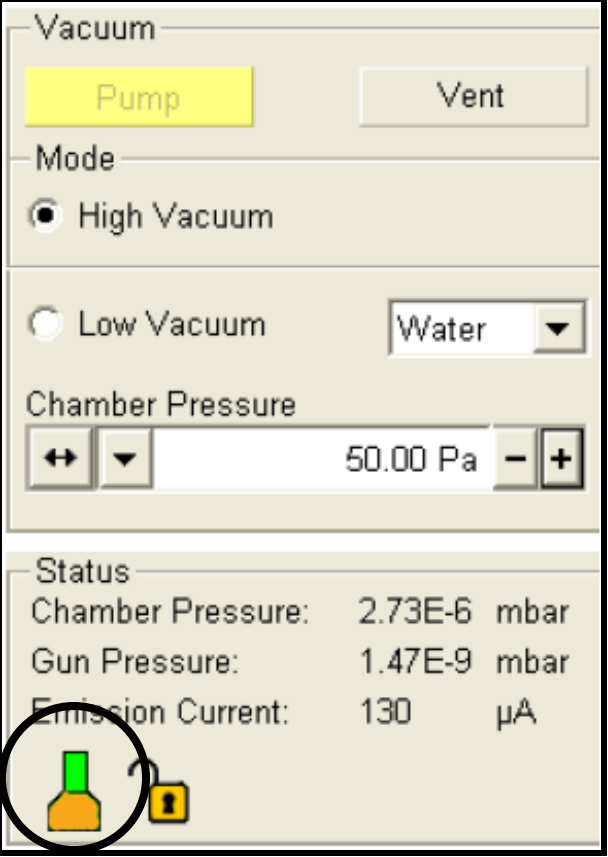

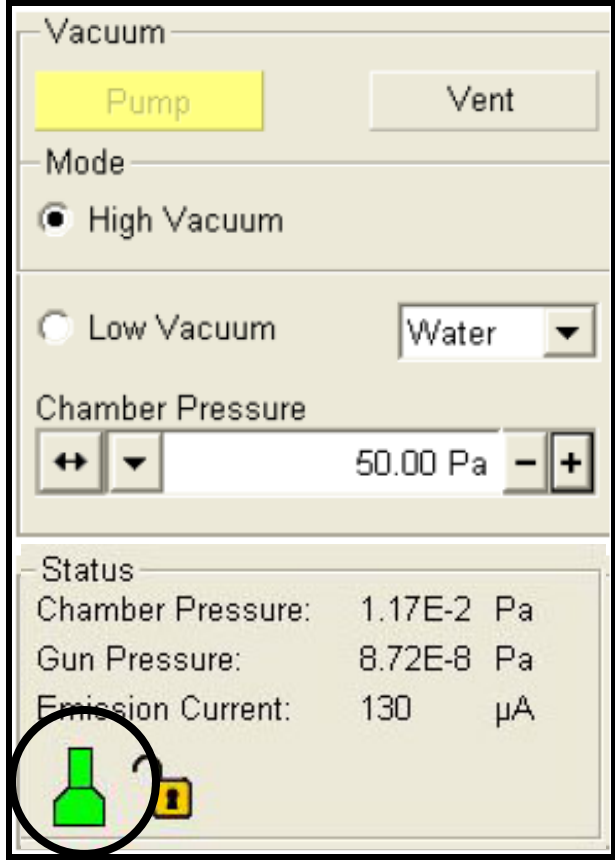

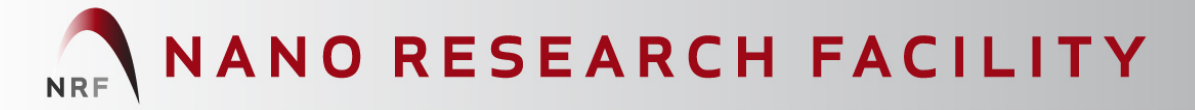

#### **Start-up Procedure – Establish Coordinates**

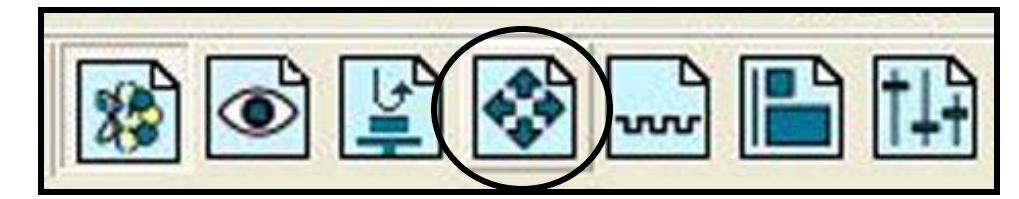

**Open Coordinates** to **view coordinates** on stage (X:0, Y:0 is center).

1. Click Navigation Tab

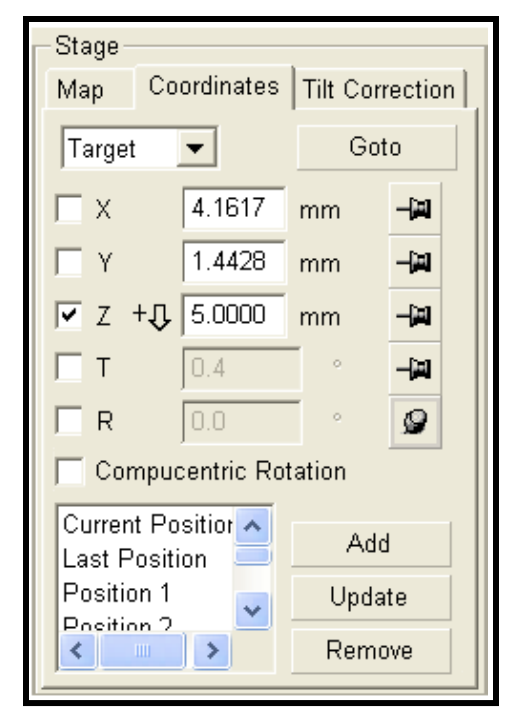

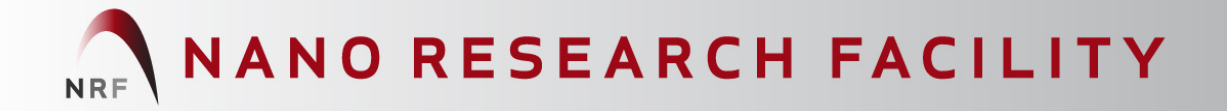

#### **Start-up Procedure – continued**

1. Select proper accelerating voltage and spot size for your sample.

*Note: Lower kV (3-5) is better for non conducting samples High kV (>10) is better for conducting samples*

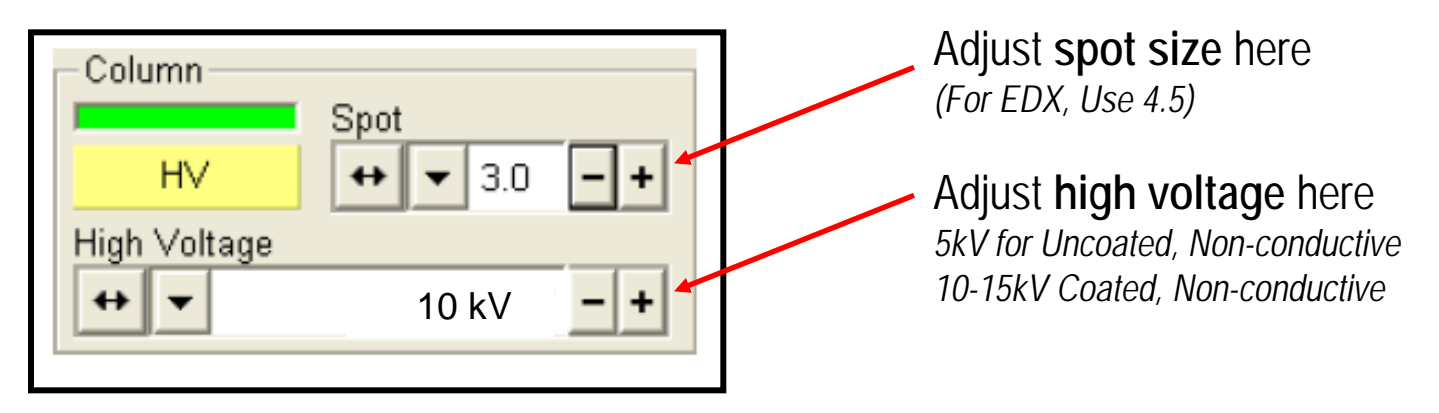

- 2. Turn on the accelerating voltage by clicking on **HV** button
- 3. Un-pause top left quad
- 4. Auto adjust brightness and contrast (**F9**).

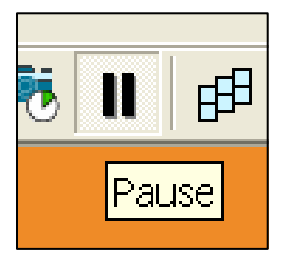

# **Calibration of Working Distance and Stage Adjustment**

*This is a crucial step that should be conducted very carefully. If the calibration is not performed properly, the microscope can be seriously damaged.*

- WD: (Working distance) Distance between focal plane and nose piece
- **Z**: Distance between sample and nose piece.
- **1. Focus on the sample with > 2000 X magnification.**
- 2. Click  $\boxed{\mathbf{\bar{x}}}$  to link Z and WD.
- 3. Move sample stage up close to **5 mm mark** by clicking center button and dragging upward. Do not go past the 5 mm mark.
- 4. Focus on the sample with > 2000 X magnification at 5 mm. Click  $\vert \triangleq$  b link Z and WD.

*Magnification is controlled by changing "+" or "-" on the keyboard. The focus can be adjusted by moving the mouse to the left and to the right while pressing the right-button of the mouse*

*Make sure your image looks as focused as possible*

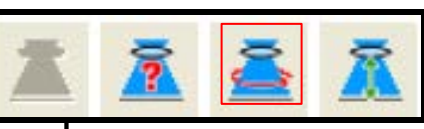

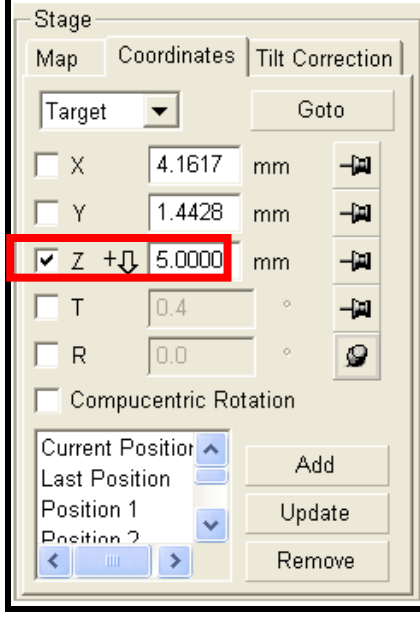

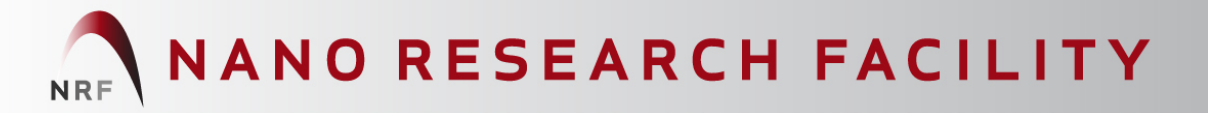

### **Operating Parameters**

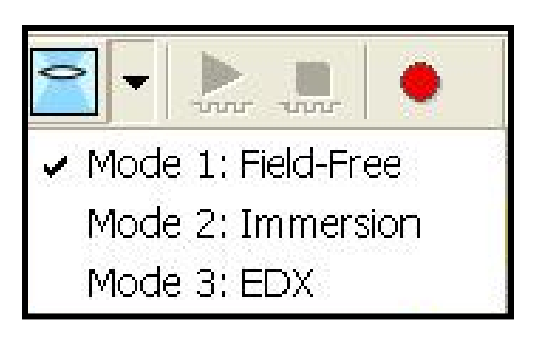

**Field-Free (ETD)**: Use for imaging large areas or finding your sample. (All samples.)

**Immersion (TLD)**: No magnetic samples. Use for higher resolution imaging; only works at certain working distances. WD: 5 mm for 1-15 kV; 6.5 for 20 kV; 6.7 for 30 kV

**EDX**: universal samples, use for elemental analysis (refer to EDS manual).

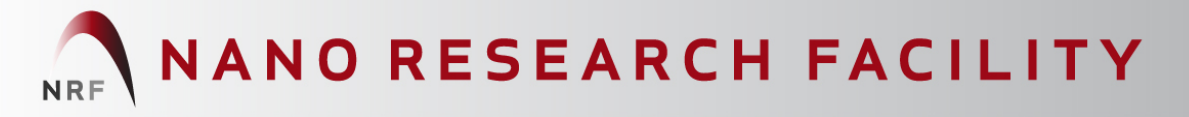

# **Beam Optimization – Lens Alignment**

Select Live mode (Scan/Live)

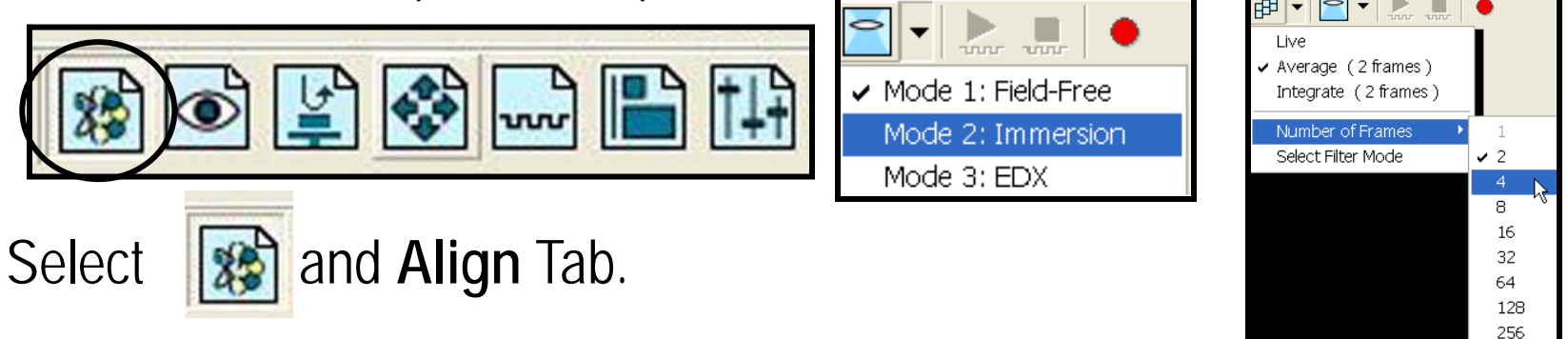

- 1. Click on "**Modulator**" in **Lens Align** and drag on the crossbars to correct image translation. The image should pulse in and out but not move side to side.
- 1. Right click on modulator and adjust sensitivity to "Fine" to make any final adjustments. Final image should oscillate in/out of focus. Turn off lens modulator.

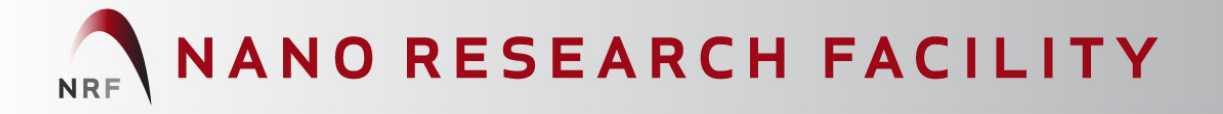

## **Beam Optimization – Stigmation Adjustment**

1. Obtain best possible focus on image. Image **should not be elongated in either direction** (see examples below)

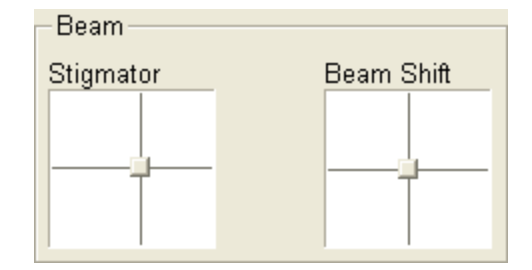

- 2. **Right click** on the **beam shift window** to **zero out beam shift**
- 3**. Drag Stigmator cross bars** to adjust **X & Y** until image resolution is well defined.
- 4. **Re-focus image** by dragging right mouse button left and right

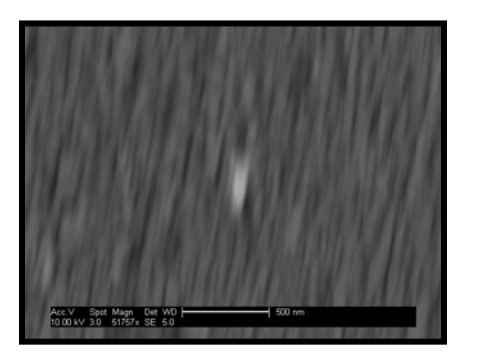

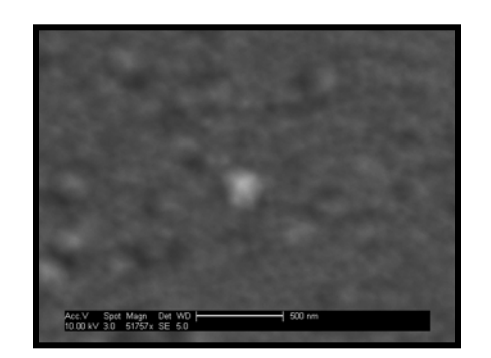

**Unfocused image with severe beam stigmation Properly focused image with severe beam stigmation**

#### **Image Acquisition and File Saving**

**Preset scans**: photo (**F2**, **high res**) and **snapshot** (**F4**, **medium res**) Scan and capture: pause button **u Average**: useful to **non-conductive** samples. Integrate: adds up frames to single averaged image.  $\blacksquare$ Save files as TIF/JPG/BMP.

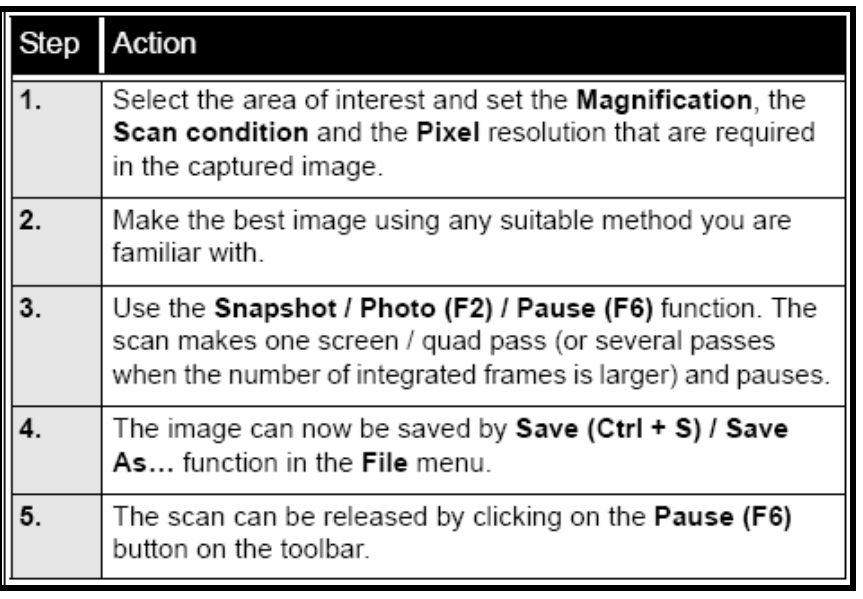

The conditions for good image quality are:

- . Slow scan speed (longer dwell time) of the beam.
- Select a pixel resolution from the dropdown list box to suit the detail in the image, i.e. no tearing pixelated edges.
- Increase the magnification at least 2x above the desired value, focus and stigmate (using the reduced area), then return the magnification back.
- Use the Videoscope to correct the Contrast and Brightness accurately, otherwise use the Auto C&B.

![](_page_14_Picture_0.jpeg)

#### **Shutdown Procedures**

- 1. Click **HV** to turn off accelerating voltage.
- 2. Select **Vent** in Vacuum.

3. Wait for specimen chamber to come up to atmospheric pressure. With gloved hands**,** loosen set screw and take out sample stub.

4. Close the chamber door.

5. Select **Pump** in Vacuum. **Wait** for chamber vacuum status **to turn green**.

6. Sign out of Microscope Server